# Guida Utente Thrive Hearing Control App

Congratulazioni per il tuo viaggio verso un udito migliore

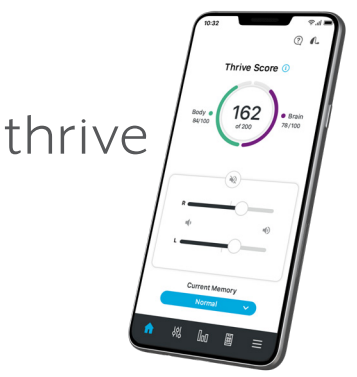

#### Thrive Hearing Control app

Home

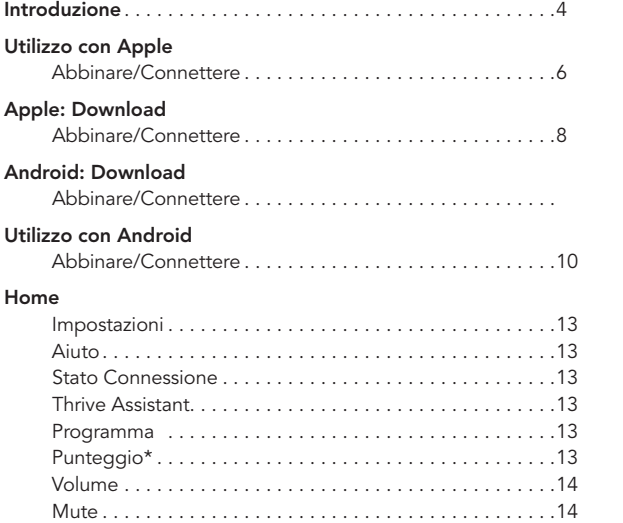

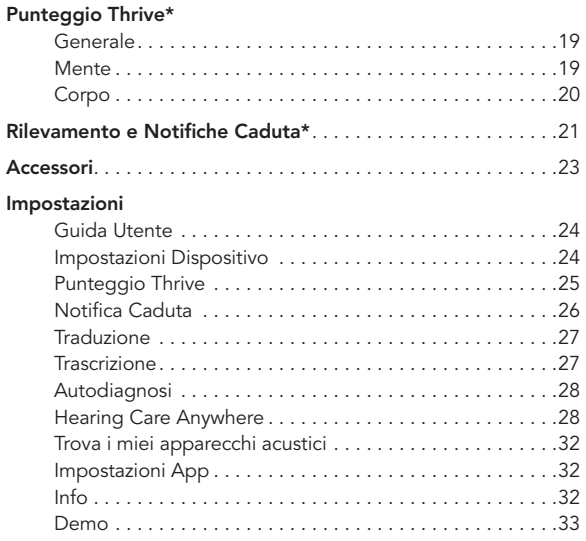

#### Personalizza (Funzioni di Personalizzazione)

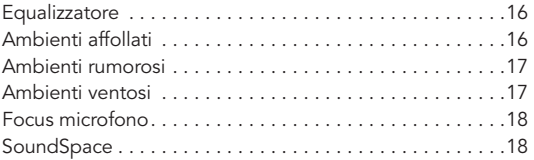

Navigazione . . . . . . . . . . . . . . . . . . . . . . . . . . . . . . . . . . . 14 Home . . . . . . . . . . . . . . . . . . . . . . . . . . . . . . . . . . . . . . . . 15 Menu Programmi . . . . . . . . . . . . . . . . . . . . . . . . . . . . . . . 15

> *Le caratteristiche variano in base al livello di prodotto e tecnologia. Questa app potrebbe presentare lievi differenze a seconda del telefono.*

#### Apparecchi acustici Starkey compatibili con Thrive

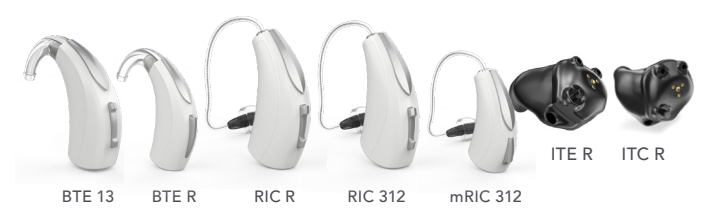

*Gli apparecchi acustici a 2,4 GHz della piattaforma Thrive indicati sopra funzionano con l'app Thrive Hearing Control.*

#### Apple® o Android™

Il sistema operativo Apple® (iOS) O Android gestisce la connettività fra i dispositivi Apple o Android e gli apparecchi acustici compatibili con l'app Thrive. L'app Thrive Hearing Control ottimizza una serie di comandi e regolazioni aggiuntive del tuo dispositivo acustico. Grazie a Thrive puoi personalizzare il tuo apparecchio acustico per soddisfare le necessità del tuo stile di vita.

*NOTA SULL'AGGIORNAMENTO DI iOS: Durante l'aggiornamento di iOS, l'apparecchio acustico potrebbe perdere la connessione, sarà quindi necessario ripetere l'associazione tra iPhone e gli apparecchi acustici.*

*Per informazioni aggiornate sulla compatibilità, vai al sito starkey.com/thrive-hearing.*

#### Connettività con dispositivi Apple

Per utilizzare l'app Thrive, è necessario abbinare l'apparecchio acustico al dispositivo iOS.

- 1. Assicurati che Bluetooth® sia abilitato sul tuo dispositivo iOS. Nel Menu Impostazioni vai a Bluetooth e seleziona On.
- 2. Apri e chiudi lo sportello della batteria degli apparecchi acustici per attivare la modalità di associazione.
- 3. Nel Menu Impostazioni vai a > Accessibilità > Apparecchi Acustici. Non appena il dispositivo iOS avrà rilevato il tuo apparecchio acustico, ne verrà visualizzato il nome

(es. "Paolo Hearing Aid").

• Se il tuo nome non appare nell'elenco "Dispositivi" entro 5-7 secondi, seleziona Accessibilità nell'angolo in alto a sinistra, poi seleziona Apparecchi.

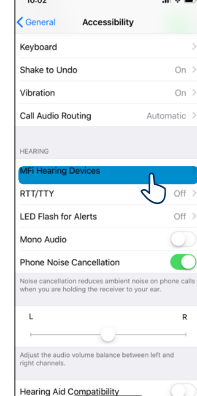

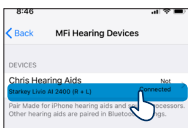

- 4. Seleziona il nome del tuo apparecchio acustico per abbinarlo al dispositivo iOS.
- 5. Verranno visualizzate due richieste di abbinamento, una per ogni apparecchio acustico. Seleziona Abbina per ogni richiesta. Tra una richiesta e l'altra potrebbe trascorrere qualche secondo.
- 6. Una volta completato il processo di associazione, il nome del tuo apparecchio acustico diventerà blu.

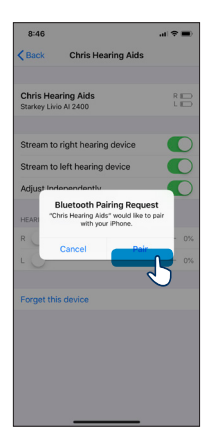

#### Ricollegare l'apparecchio acustico al tuo dispositivo Apple

Quando spegni gli apparecchi acustici o il dispositivo Apple, questi non saranno più collegati fra loro. Per ricollegarli, accendi il tuo dispositivo Apple e poi accendi gli apparecchi acustici.

Gli apparecchi acustici si connetteranno automaticamente al tuo dispositivo Apple. Puoi anche verificare la connessione, accedendo rapidamente a Accessibilità (fai triplo click su Home) e assicurarti così che i tuoi apparecchi acustici siano stati rilevati.

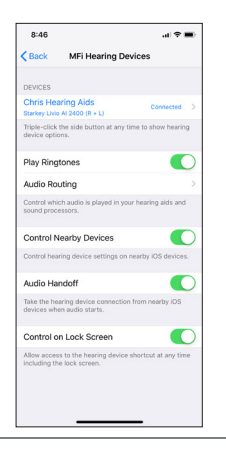

#### Come scaricare l'app Thrive Hearing Control per dispositivi Apple

L'app Thrive semplifica il controllo e la regolazione dei tuoi apparecchi acustici con il tuo dispositivo compatibile Apple. Scaricare l'app è semplice. Segui le seguenti istruzioni:

- 1. Apri "App Store" sul dispositivo Apple compatibile.
- 2. Digita "Thrive Hearing Control" nel campo di ricerca.
- 3. Seleziona "Ottieni" (Scarica) per scaricare l'app sul tuo dispositivo. Segui le istruzioni per impostare l'app.
- 4. Una volta installata l'app, apri Thrive dalla schermata Home o dall'Elenco App

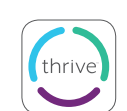

Q Thrive Hearing Control C

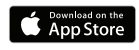

#### Come scaricare l'app Thrive Hearing Control per dispositivi Android

L'app Thrive semplifica il controllo e la regolazione dei tuoi apparecchi acustici con il tuo dispositivo compatibile Android. Scaricare l'app è semplice. Segui le seguenti istruzioni:

1. Apri "Google Play Store" sul dispositivo Android compatibile.

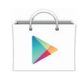

- 2. Digita "Thrive Hearing Control" nel campo di ricerca.
- 3. Seleziona "Ottieni" (Scarica) per scaricare l'app sul tuo dispositivo. Segui le istruzioni per impostare l'app.

← Thrive Hearing Control Q

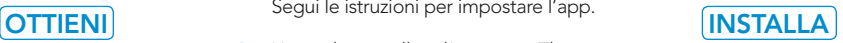

4. Una volta installata l'app, apri Thrive dalla schermata Home o dall'Elenco App

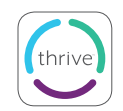

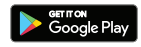

#### Connettere con Dispositivi Android

Seguire le istruzioni seguenti per collegare gli apparecchi acustici al dispositivo Android. Se gli apparecchi acustici perdono la connessione al dispositivo, ripetere le istruzioni di seguito per riconnettersi.

1. Avviare l'App Thrive.

2. Dopo la ricerca, gli apparecchi acustici disponibili verranno visualizzati sullo schermo.

NOTA: Ogni apparecchio acustico apparirà separatamente.

3. Seleziona la casella accanto a ciascun apparecchio acustico e seleziona **Connetti** 

*NOTA: L'abbinamento può comunque essere completato tramite Bluetooth del dispositivo Android, se preferito.*

#### Ricollegare gli apparecchi acustici al dispositivo Android

Quando spegni gli apparecchi acustici o il dispositivo Android, questi non saranno più collegati tra loro. Per riconnetterti, accendi il tuo dispositivo Android e quindi accendi gli apparecchi acustici.

Gli apparecchi acustici si collegheranno automaticamente al tuo dispositivo Android. Se riscontri problemi nel riconnettere gli apparecchi acustici e l'app, controlla le impostazioni Bluetooth sul tuo dispositivo Android per assicurarsi che gli apparecchi acustici siano ancora accoppiati e, in caso contrario, ripetere il processo di associazione.

#### Avvio/Impostazioni

Al primo avvio dell'app Thrive, ti verrà richiesto più volte di accettare il contratto di licenza, l'informativa sulla privacy e di personalizzare la configurazione dell'app. Avrai la possibilità di impostare le notifiche, di impostare un account cloud per la funzione Hearing Care Anywhere™. L'app Thrive passerà automaticamente alla modalità avanzata; puoi scegliere di impostare la modalità base dopo l'installazione tramite il menu Impostazioni.

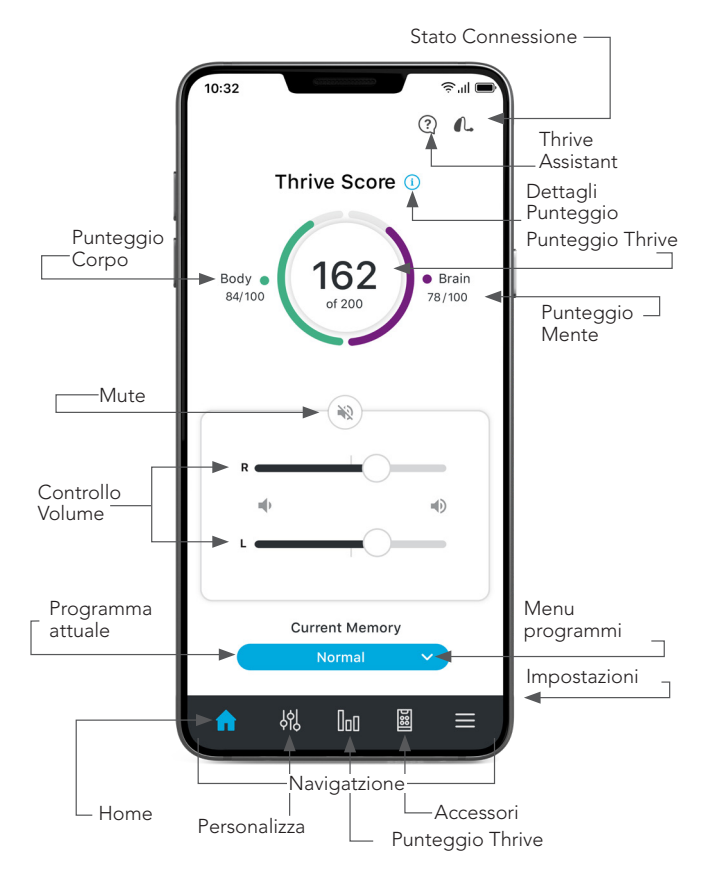

## Impostazioni<sup>(=)</sup>

Tocca per aprire il Menu. Vai alla sezione Impostazioni per una descrizione completa delle funzioni.

#### Aiuto

Questa sezione descrive le funzioni di ogni schermata. Seleziona l'icona Starkey nella parte superiore dello schermo per ottenere assistenza per quella specifica schermata. Puoi trovare tutti i file di assistenza in Impostazioni > Guida Utente.

#### Stato Connessione

Seleziona questa funzione per visualizzare lo stato attuale della connessione del tuo apparecchio acustico.

#### Thrive Assistant\*

In questa sezione puoi attivare un assistente vocale all'interno di Thrive per porre domande come ad esempio "Come posso personalizzare le impostazioni del mio apparecchio acustico?" Thrive Assistant utilizza il microfono dello smartphone o il microfono degli apparecchi per ascoltare la tua domanda e poi fornisce la risposta tramite un file di aiuto o dei servizi basati su cloud. Thrive Assistant può essere attivato tramite un'icona nell'app Thrive o con un doppio tocco sui tuoi apparecchi acustici Edge AI or AI premium.

#### Programma Attuale

In questa sezione viene visualizzato il programma che stai utilizzando.

### Punteggio Benessere - Thrive

Questa funzione fornisce informazioni sul tuo benessere fisico e cognitivo. Verrà visualizzata soltanto durante l'utilizzo degli apparecchi acustici Edge AI o AI.

#### Volume

Per abbassare o alzare il volume dei tuoi apparecchi acustici, fai scorrere il cursore del volume di ognuno dei due apparecchi acustici oppure utilizza il cursore a slitta (posto fra il cursore destro e sinistro del volume) per regolare entrambi i lati simultaneamente. Un doppio tocco in qualsiasi punto del cursore a slitta riporta il volume al livello predefinito impostato dal tuo audioprotesista.

#### **Mute**

Tocca il pulsante Mute per silenziare il microfono di entrambi gli apparecchi acustici. Tocca di nuovo per attivare il volume di entrambi gli apparecchi acustici.

#### **Navigazione**

La barra di navigazione nella parte inferiore dello schermo consente di accedere alle sezioni comunemente utilizzate Personalizza, Punteggio Thrive, Accessori e impostazioni.

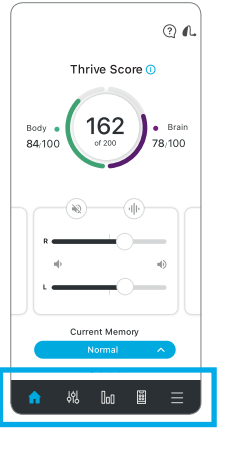

### Home (a)

Tocca l'icona Home per tornare alla schermata principale.

68 -

# **Menu Programmi** (

Tocca l'icona Menu Programmi per visualizzare e selezionare un programma o crearne uno nuovo.

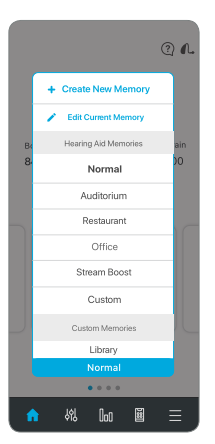

#### **Personalizza** (%)

Seleziona Personalizza per accedere ad una serie di funzioni per personalizzare i programmi.

#### **Equalizzatore**

La funzione Personalizza permette di agire sulle barre dell'equalizzatore per regolare le diverse frequenze. Scorrendo verso l'alto o verso il basso puoi regolare le frequenze secondo la qualità sonora che preferisci. Puoi regolarle in modo diverso per ogni programma.

#### Ambienti affollati

La funzione Ambienti affollati riduce il rumore di sottofondo. È possibile regolarla singolarmente per ogni programma. Scorrendo verso destra si ottiene un ascolto più confortevole in presenza di rumore di sottofondo. Il rettangolo blu indica l'impostazione attuale.

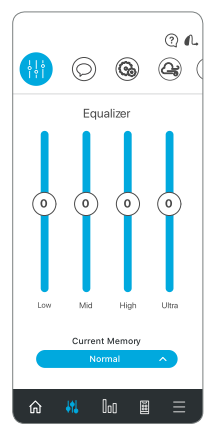

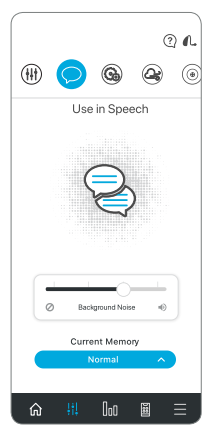

#### Ambienti rumorosi

La funzione Ambienti rumorosi ottimizza l'ascolto in presenza di rumore di macchinari. Scorrendo verso destra si ottiene un ascolto più confortevole. Il rettangolo blu indica l'impostazione attuale.

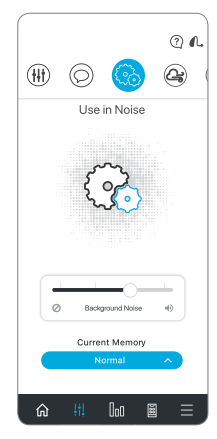

#### Ambienti ventosi

La funzione Ambienti ventosi riduce il rumore del vento nel microfono dell'apparecchio acustico. Scorrendo verso destra si ottiene un ascolto più confortevole quando si è all'aria aperta e in zone ventose.

Il rettangolo blu indica l'impostazione attuale.

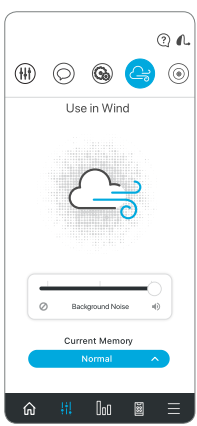

#### Focus Microfono

La funzione Focus Microfono permette di regolare per ogni programma i suoni che ti circondano. Utilizza questa funzione per ottimizzare l'ascolto durante una conversazione, amplificando maggiormente la voce dell'interlocutore che ti sta di fronte. In modalità automatica, preserva la voce rispetto ai livelli di rumore di sottofondo.

#### $Q$   $Q$  $\circledcirc$ Æ Microphone Direction Fixe All around  $\Omega$  $\Omega$ Switching Automati  $\overline{\omega}$  $\circledcirc$ Current Memory Normal  $\mathsf{In}$

#### ⊚ പ ⊙ SoundSpace The pulsing icon indicates<br>the memory settings your<br>are currently hearing. Move the icon around the space, and listen to your hearing aids change. When you find the spot at sounds best, tap Done. Launch Current Memory  $\mathsf{In}$

#### Punteggio Benessere - Thrive\*

Il Punteggio Benessere Thrive è una combinazione del Punteggio Corpo e Mente. È possibile ottenere un risultato giornaliero complessivo di 200 punti.

Il Punteggio Mente\*\* è utile per il monitoraggio dell'attività cognitiva ed è composto da tre aree. In ogni area ottieni un punteggio che riflette il modo in cui utilizzi l'apparecchio acustico. L'app Thrive registra e legge i dati forniti dall'apparecchio acustico e ti tiene aggiornato sui tuoi progressi fornendo un punteggio giornaliero. L'obiettivo è di 100 punti al giorno.

Utilizzo: si guadagnano punti indossando l'apparecchio acustico quotidianamente. Più lo utilizzi, più punti ottieni (è possibile raggiungere 40 punti).

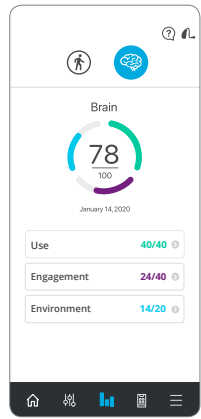

Coinvolgimento: si guadagnano punti utilizzando l'apparecchio acustico durante una conversazione con altre persone, facendo streaming dalla televisione o facendo telefonate. Più tempo si trascorre coinvolto con persone, più punti si guadagnano (è possibile raggiungere 40 punti).

Ambiente: si guadagnano punti utilizzando il dispositivo acustico in ambienti diversi e complessi, favorendo le proprie capacità di ascolto (è possibile raggiungere 20 punti).

- *\* Per apparecchi acustici Edge AI e AI.*
- *\*\* Per gli apparecchi acustici Edge AI 2400 e AI 2000/1600/1200.*

#### **SoundSpace**

La funzione SoundSpace trasforma il tuo dispositivo iOS in uno strumento per regolare i tuoi apparecchi acustici. Ti permette di modificare in tempo reale la risposta dei tuoi vari programmi Thrive personalizzati, ottimizzando così l'ascolto in un particolare ambiente. Muovendo l'icona sullo schermo, puoi modificare temporaneamente le impostazioni dei tuoi apparecchi acustici e ascoltare una serie di opzioni in tempo reale.

Settings Fall Alert

#### 20 | Punteggio Thrive 20 | Punteggio Thrive 20 | Punteggio Thrive 20 | Punteggio Thrive 21

Il Punteggio Corpo consiste nel

raggiungimento di tre obiettivi giornalieri relativi all'attività fisica. Al raggiungimento dei tre obiettivi si otterrà un punteggio di 100 punti.

Il dispositivo acustico registra i passi compiuti durante la giornata e invia questi dati all'app. Puoi impostare o modificare gli obiettivi nell'area Impostazioni.

Passi: indica i progressi rispetto al tuo obiettivo giornaliero relativo al numero di passi (è possibile raggiungere 40 punti).

Attività: indica i progressi relativi al tuo obiettivo giornaliero per attività intensa (è possibile raggiungere 40 punti).

In piedi: indica i progressi rispetto al tuo obiettivo giornaliero relativo al movimento regolare, cioè alzarti e muoverti ogni ora (è possibile raggiungere 20 punti).

*NOTA: Il dispositivo acustico deve essere regolarmente connesso allo smartphone durante la giornata e l'app Thrive deve rimanere aperta in background.*

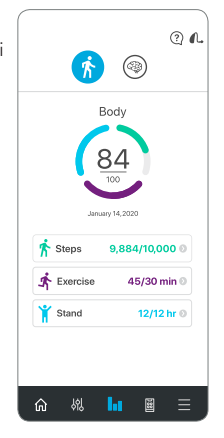

#### Notifica Caduta\*

In caso di caduta accidentale o emergenze non direttamente collegate ad una caduta, la funzione di Notifica Caduta può essere utilizzata per inviare un SMS di emergenza che indica la tua posizione GPS ai tuoi contatti selezionati di riferimento.

La funzione di Notifica Caduta può essere configurata per inviare notifiche automatiche e/o manuali.

Notifica Automatica: consente ai sensori integrati nei tuoi apparecchi acustici di rilevare una caduta automaticamente.Notifica Manuale: consente di inviare una notifica semplicemente premendo il controllo utente su uno dei due apparecchi acustici.

L'app Thrive invierà un SMS di emergenza, quando verrà automaticamente rilevata una caduta o se verrà inviata una notifica manuale. Il messaggio verrà inviato ad un massimo di tre contatti prescelti, che confermeranno la ricezione del messaggio e potranno visualizzare una mappa con la tua posizione.

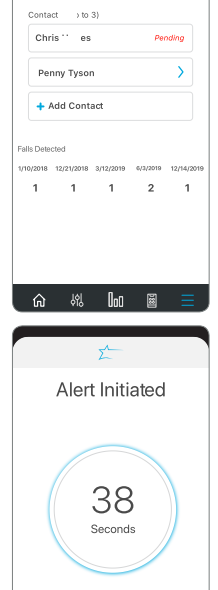

**System Active** 

Auto Alert Settings

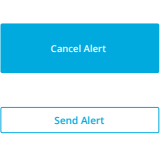

*\*Per dispositivi acustici con Edge AI e AI 2400.* 

Cancella Notifica: questa funzione ti permette di eliminare una notifica Automatica o Manuale sia tramite l'apparecchio acustico che dal tuo smartphone. Per eliminare una Notifica tramite il tuo apparecchio acustico, premi il controllo utente su uno dei due apparecchi acustici. La conferma della cancellazione verrà visualizzata nell'app Thrive e da un indicatore vocale. Una Notifica Caduta può essere cancellata entro 60 o 90 secondi (a seconda dell'impostazione) dopo l'avvio del procedimento.

Contatti: questa funzione ti permette di selezionare fino ad un massimo di tre contatti ai quali inviare una notifica di emergenza. Nell'app Thrive, inserisci nome e numero di telefono (smartphone) per ogni contatto. Ognuno dei contatti riceverà un messaggio che chiederà di confermare la loro partecipazione al tuo programma di Notifica Caduta.

### Accessori (圖)

L'app Thrive offre la possibilità di controllare l'audio in streaming dalla maggior parte degli accessori a 2,4 GHz. Questi accessori si associano direttamente agli apparecchi acustici. Toccando l'icona Accessori nella barra di navigazione, è possibile selezionare un accessorio associato, avviare e interrompere lo streaming audio e controllare il volume di streaming e dei suoni circostanti.

IntelliVoice\* combina i vantaggi di un microfono nel tuo smartphone con la potenza di calcolo dell'intelligenza artificiale. Il vantaggio per i pazienti con ipoacusia grave è un miglioramento del parlato, più potente e flessibile, negli ambienti di ascolto più complessi. Chiedi maggiori informazioni al tuo audioprotesista.

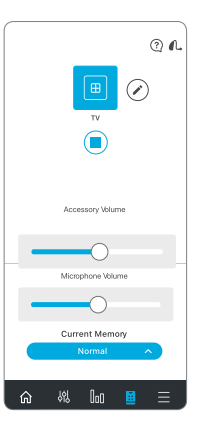

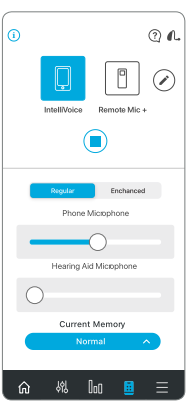

*\*Per gli apparecchi acustici Edge AI. Disponibile solo con smartphone iOS.*

#### Guida Utente

Nell'app Thrive troverai nelle varie sezioni la descrizione di ogni schermata e delle relative funzioni.

#### Impostazioni Dispositivo

In questa sezione puoi attivare o disattivare le Impostazioni avanzate del tuo apparecchio acustico.

Controllo gestuale "a tocco"\* ti permette di attivare o disattivare il controllo a tocco, di impostare la sensibilità e di scegliere le funzioni da attivare con il controllo a tocco (Thrive Assistant oppure Attiva/ Disattiva Streaming Accessori o la modalità Edge\*\*).

Thrive Assistant consente di usare la propria voce per porre domande su Thrive o generali a cui si riceve risposta da Internet (se hai effettuato l'accesso), comandare gli apparecchi acustici per apportare modifiche alla memoria o al volume o impostare un promemoria. Esempi di comando vocale: "cambia programma in ristorante" o "imposta un promemoria per ritirare la mia impegnativa domani alle 15:00".

Modalità Edge\*\* consente di attivare una ottimizzazione dell'ambiente di ascolto per gli apparecchi acustici Edge AI. Queste impostazioni sono attive fino a quando non viene cambiato programma o si riavviano gli apparecchi acustici.

Streaming automatico permette al dispositivo acustico di riconoscere quando viene avviato uno streaming audio e passa automaticamente ad un programma differente e ad una funzione del microfono specificamente ottimizzata per quel tipo di audio.

Comfort Boost consente al dispositivo acustico di ridurre significativamente il rumore di sottofondo, ottimizzando la qualità sonora in ambienti particolarmente rumorosi.

Notifiche consente al tuo apparecchio acustico di emettere un segnale sonoro per determinate notifiche del cellulare, come ad esempio eventi programmati sul calendario, e-mail e social media.

Auto Accensione/Spegnimento\* consente di risparmiare automaticamente la carica della batteria quando non si utilizzano gli apparecchi acustici. Una volta tolti gli apparecchi acustici basta posizionarli su una superficie piana e stabile e passeranno in modalità a basso consumo dopo 15 minuti. Basta indossali nuovamente per ripristinare automaticamente la piena potenza.

#### Punteggio Thrive\*

Nell'area Impostazioni per il Punteggio Thrive, puoi aggiungere e aggiornare i dati per un monitoraggio più accurato dei tuo passi. Inoltre, puoi impostare e modificare gli obiettivi per le aree Passi, Attività, In piedi.

*\*Per dispositivi acustici Edge AI e AI. \*\*Per dispositivi acustici Edge AI.*

*\*Per dispositivi acustici Edge AI e AI.*

#### Notifica Caduta\*

Notifica Automatica: nell'app Thrive puoi regolare la sensibilità relativa alla Notifica Automatica. Una maggiore sensibilità aumenta la possibilità di rilevare un'eventuale caduta. Una minore sensibilità riduce la probabilità di falsi allarmi.

Profilo: in questa sezione puoi modificare le informazioni sul tuo profilo.

Notifica Automatica e Notifica Manuale: in questa sezione ci sono degli indicatori che ti permettono di fare una demo della Notifica Caduta, in modo da acquisire familiarità con la procedura in caso di caduta.

Contatti: in questa sezione puoi aggiungere, modificare o eliminare i contatti.

Imposta Timer consente di selezionare un intervallo di tempo di 60 o 90 secondi prima che venga inviata una notifica di emergenza.

Notifica: puoi inserire il tuo nome e visualizzare un esempio di notifica di emergenza.

#### Traduzione\*

Grazie a questa funzione puoi selezionare la tua lingua e quella del tuo interlocutore per comunicare facilmente in altre lingue. Quando parli nel microfono del tuo smartphone, l'app traduce ciò che dici e lo visualizza sul display nella lingua del tuo interlocutore. Quando l'altra persona parla nel microfono del tuo smartphone, l'app Thrive traduce ciò che dice e lo visualizza sul display nella tua lingua e potrai ascoltare la traduzione tramite il tuo apparecchio acustico.

#### Trascrizione\*\*

Grazie a questa funzione sarà come avere i sottotitoli nelle situazioni di tutti i giorni. Quando parli (o altre persone parlano) nel microfono dello smartphone, l'app Thrive trascrive la conversazione che appare in forma di testo sul display del tuo smartphone. Hai anche l'opzione di salvare, copiare o inviare per SMS o e-mail il testo trascritto.

*\*Per dispositivi acustici Edge AI e AI. \*\*Per Edge AI 2400 e AI 2400/2000*

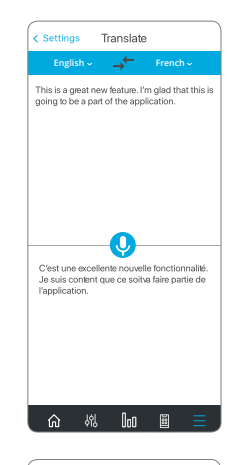

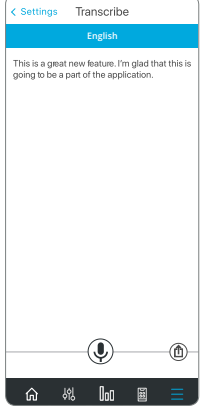

#### Autodiagnosi

Questa funzione ti permette di controllare in modo pratico, veloce e in autonomia il funzionamento del tuo dispositivo acustico. Grazie all'Autodiagnosi, puoi controllare i componenti all'interno del tuo dispositivo acustico compreso microfoni, ricevitore, circuito e sensori.

La funzione Autodiagnosi visualizzerà il funzionamento dei componenti e, se necessario, fornirà le istruzioni per la soluzione del problema (sovente i problemi sono dovuti a cerume o altre impurità e puoi risolverli in autonomia). Il tuo audioprotesista imposterà questa funzione durante il primo fitting per stabilire i riferimenti di un buon funzionamento.

#### Promemoria\*

La funzione Promemoria ti aiuterà a tenere traccia di attività e appuntamenti importanti nella frenesia della vita, senza doverli ricordare tutti.

*\*Per dispositivi acustici Edge AI 2400, AI 2400/2000/1600 e normali 2400/2000/1600.*

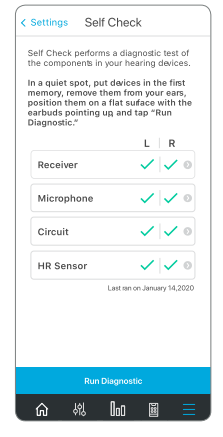

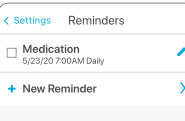

Puoi impostare e ricevere notifiche di promemoria visive sul tuo smartphone e/o notifiche di promemoria sonore trasmesse dallo smartphone attraverso gli apparecchi acustici per una moltitudine di attività, come l'assunzione di farmaci, il riempimento di prescrizioni, la pulizia degli apparecchi acustici, l'esercizio fisico o semplicemente bere un bicchiere d'acqua. Sentirai nell'apparecchio acustico quello che hai scritto nel promemoria.

Inoltre, puoi personalizzare i tuoi promemoria, ovvero prendere farmaci per la pressione sanguigna, portare a spasso il cane, chiamare il fisioterapista, portare una bottiglia d'acqua e un tappetino per lo yoga. Dopo aver impostato il nome, la data e l'ora del promemoria, è possibile selezionare l'opzione per la ripetizione giornaliera, settimanale, mensile o annuale di questo promemoria.

E non devi preoccuparti se non riesci a completare l'attività nel momento in cui ricevi il tuo promemoria, perché le attività scadute verranno visualizzate in rosso nella schermata Promemoria fino a quando non le spegni.

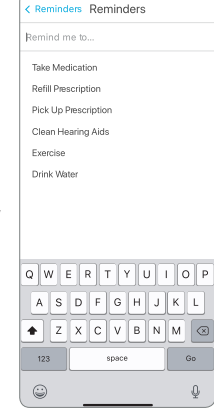

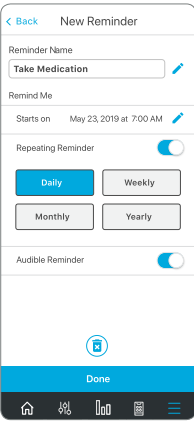

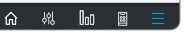

### Hearing Care Anywhere

#### Creare un Account

Per utilizzare Hearing Care Anywhere è necessario creare un account. Tramite questo account, potrai fare il back up del tuo dispositivo e potrai sincronizzarlo con smartphone diversi. Puoi creare un account durante l'installazione o se preferisci in seguito. Puoi anche creare un account sfruttando le credenziali del tuo account Facebook o Google, oppure creare un nuovo account usando il tuo indirizzo e-mail e una password di tua scelta.

#### Back Up

Quando apporti una modifica tramite l'app Thrive, tale modifica viene salvata nel tuo account cloud ed effettua così un back up delle tue impostazioni in tempo reale.

#### Programmazione a distanza

Il tuo audioprotesista può abilitare la Programmazione a distanza. Ciò ti permette di richiedere piccole modifiche e di ottimizzare la tua esperienza di ascolto senza doverti recare in studio.

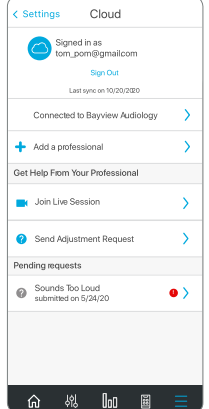

#### Valutazione intervento

Quando interagisci con il tuo audioprotesista tramite Hearing Care Anywhere per la programmazione a distanza, puoi dare una valutazione del tuo livello di soddisfazione relativo alle modifiche suggerite. Ti verrà richiesto di valutare il risultato delle modifiche, che verrà inviato al tuo audioprotesista in modo che ti possa garantire sempre il più elevato livello di soddisfazione.

#### Thrive Care app\*

L'app Thrive Care offre tranquillità a coloro con cui scegli di condividere informazioni utili e ti aiuta a sentirti sicuro e indipendente.

Con Thrive Care puoi condividere informazioni come l'attività fisica, l'utilizzo degli apparecchi acustici, l'impegno sociale e altro, con i tuoi amici o parenti.

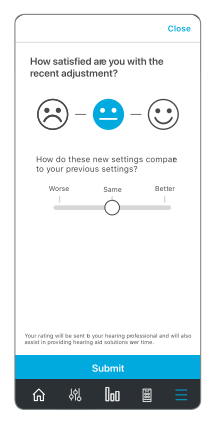

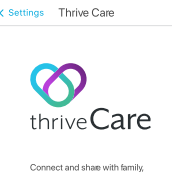

friends or members of your care team. First send an invite to share your data. Enter your Connection's name and email,and choose what information you'd like to share.

Learn More

Start Sharing

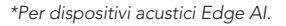

#### Trova i miei Apparecchi Acustici

Questa funzione ti permette di localizzare su una mappa l'ultima posizione del tuo apparecchio acustico. Quando accedi alla funzione Trova i Miei Apparecchi Acustici, verrà visualizzata una mappa con una nota che indicherà l'ultima posizione dove si è connesso il dispositivo. Se il dispositivo acustico è connesso, le barre nello schermo in basso indicheranno se ti avvicini o ti allontani da esso.

#### Impostazioni App

Nelle Impostazioni App, le opzioni includono la possibilità di scegliere fra Modalità Base o Avanzata e di inizializzare nuovamente l'app Thrive. La Modalità Avanzata offre la completa funzionalità di ogni sezione dell'app, ,mentre la Modalità Base include un sottoinsieme delle basi per semplificare le cose.

#### Info

Fornisce informazioni relative a Starkey, al contratto di utilizzo, all'informativa sulla privacy e la versione dell'app. Comprende anche una sezione per inviare feedback su anomalie di funzionamento.

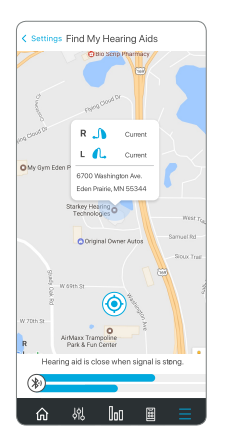

#### Modalità Demo

Questa funzione consente all'app di funzionare senza essere collegata ad un dispositivo acustico, in modo da avere una demo di tutte le funzioni. Le modifiche fatte in modalità demo non saranno salvate e applicate al tuo dispositivo acustico.

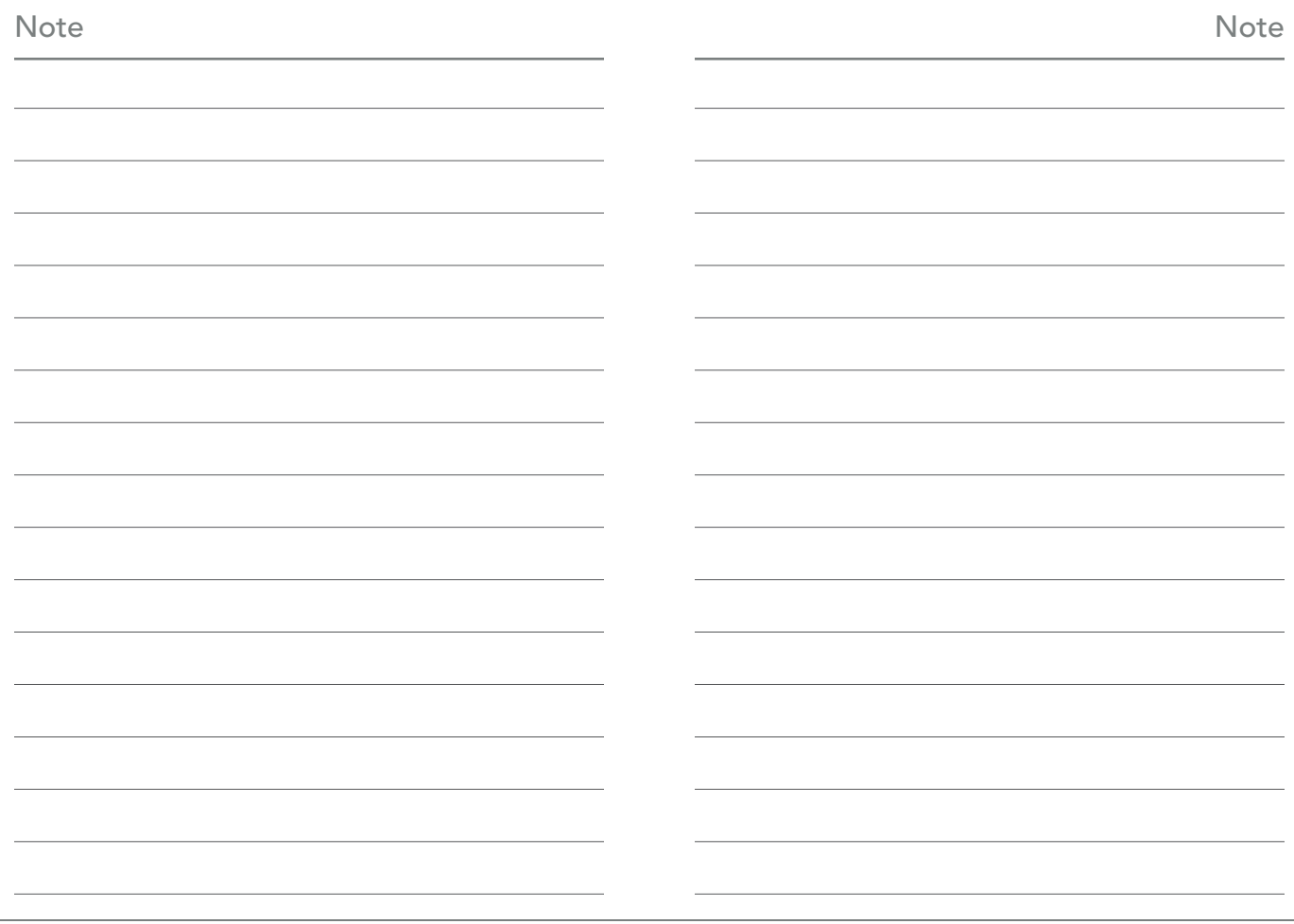

Per ulteriori informazioni sulla compatibilità di Livio AI, Livio, dell'app Thrive Hearing Control con iOS/Android, vai al sito starkey.com/thrive-hearing.

Apple, il logo Apple, iPhone, iPad e iPod touch sono marchi commerciali di Apple Inc., registrati negli Stati Uniti e in altri Paesi. App Store è un marchio di servizio registrato di Apple Inc.

Android e Google Play sono marchi registrati di Google LLC.

Hearing Care Anywhere, SoundSpace, Starkey, logo Starkey, Thrive, logo Thrive, Thrive Care e logo Thrive Care sono marchi di Starkey Laboratories, Inc.

iOS è un marchio o marchio registrato di Cisco negli Stati Uniti e in altri Paesi ed è utilizzato su licenza.

Il marchio e il logo Bluetooth® sono marchi registrati di proprietà di Bluetooth SIG, Inc. e qualsiasi utilizzo di tali marchi da parte di Starkey è concesso in licenza.

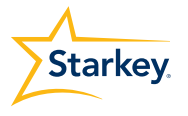

Starkey Laboratories Inc. 6700 Washington Ave. South Eden Prairie - Minnesota MN 55344 - USA

EC REP Starkey Laboratories GmbH Weg beim Jäger 218-222 22335 Hamburg Germania

Starkey Italy S.r.l. Via Lombardia, 2A 20068 Peschiera Borromeo

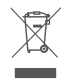

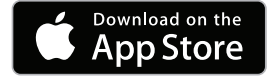

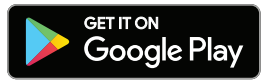